株式会社 山形銀行

「電子交付サービス」のサービス移行に伴う変更に関するお知らせ

日頃は格別のご高配を賜り、厚く御礼申しあげます。

投資信託の取引報告書等を電子ファイルでご覧いただける「電子交付サービス」について、サービス 移行に伴い、2024 年 6 月 10 日より下記のとおりサービス画面等の変更を行いますので、お知らせいた します。

記

- 1. 変更内容
- (1) 電子交付サービスの画面レイアウトの変更により、交付書面の表示方法や検索機能等が変わ ります。(画面イメージは別紙1をご覧ください。)
- (2) <やまぎん>ネットバンクにて電子交付サービスのお申し込みができるほか、利用停止の手続き も可能となります。利用停止にした場合、書面の交付方法は郵送に切り替わります。 (各手続き方法は別紙2をご覧ください。)
- (3) <やまぎん>ネットバンクでの電子交付サービスの申込時限が平日 15 時から平日 16 時に 変わります。平日 16 時迄に申込(利用停止)の手続きが完了した場合は、翌営業日から 利用可能(利用停止)となります。
- 2. 過去交付書面の閲覧について

2024 年 6 月 7 日以前に交付された電子書面は、専用リンクからご覧いただけます。 「電子交付サービス」メニューからご覧いただくことはできませんので、ご注意ください。 (閲覧方法は別紙3、別紙4をご覧ください。)

以上

【本件に関するお問い合わせ先】 事務統括部 0120-425-931 電話受付時間:午前 9 時~午後 5 時 (土日祝日・年末年始を除く)

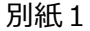

## 変更後の電子交付サービス画面 (イメージ)

# 1.交付書面の表示方法

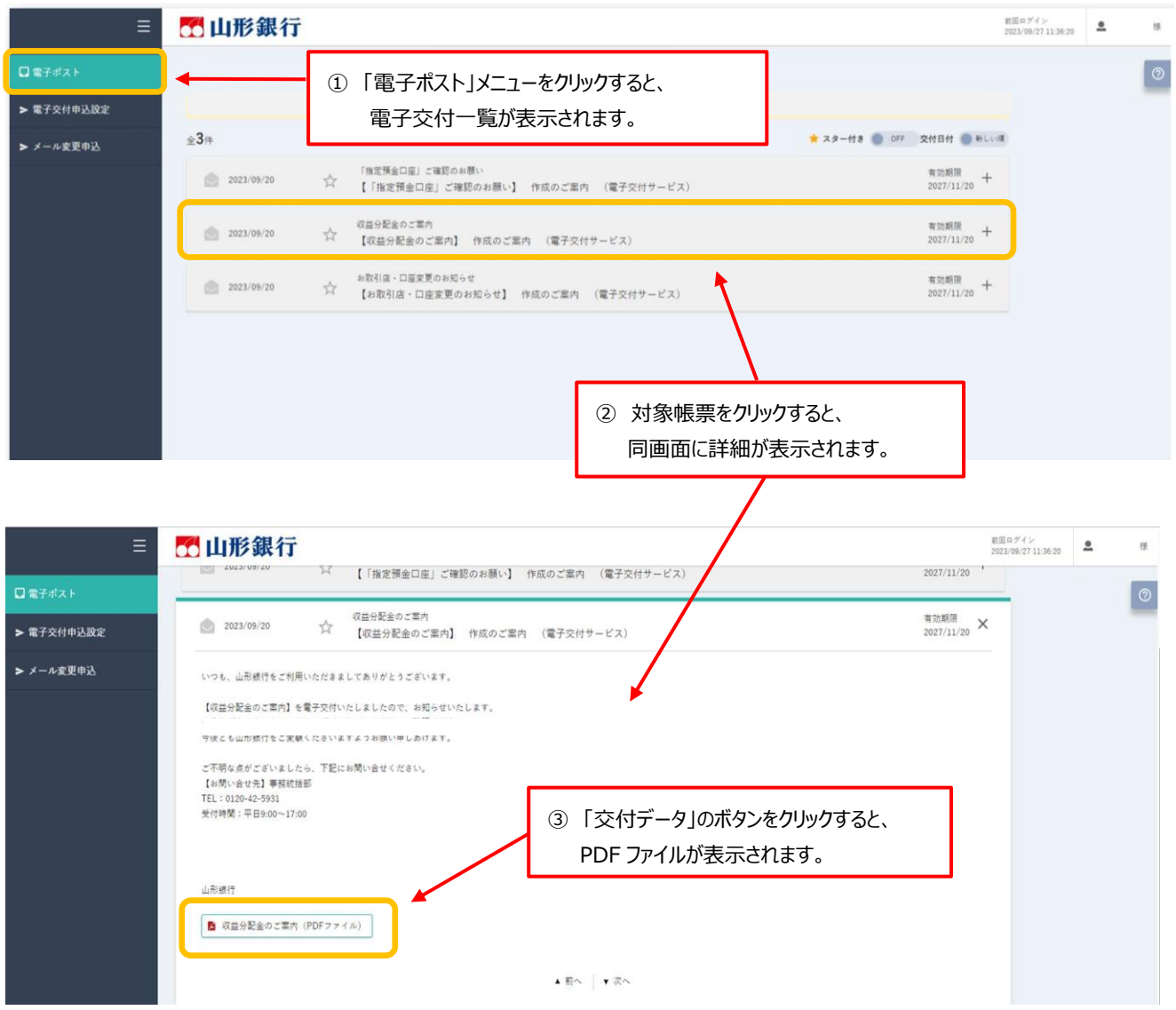

# 2. 検索・絞り込み機能、スター付き登録機能

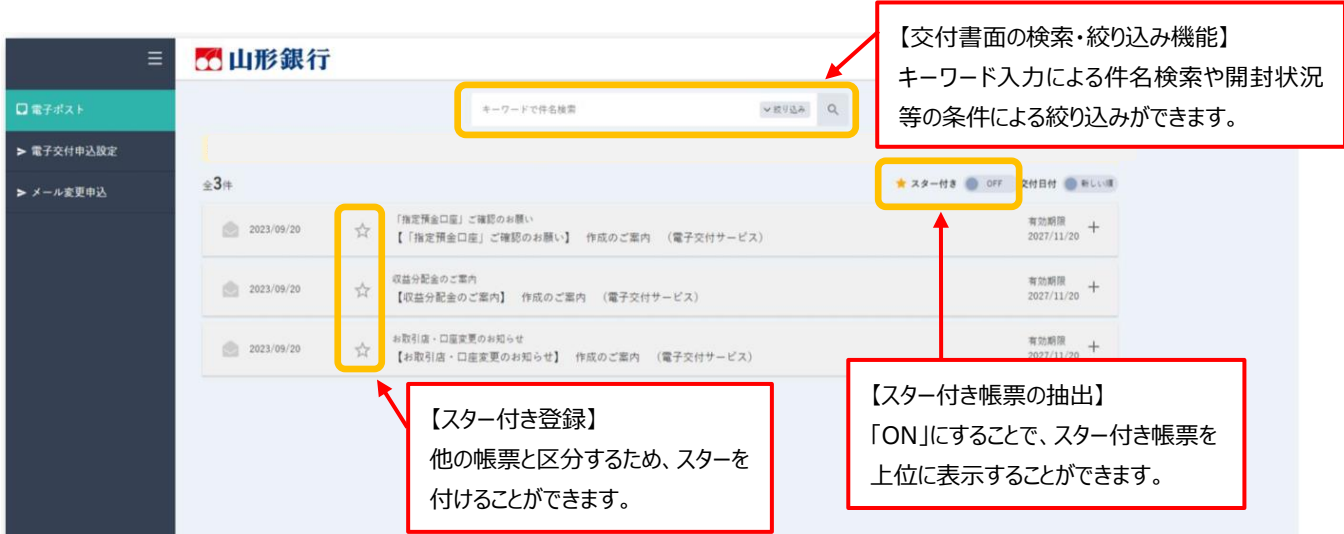

- 1.申込手続き
- ① <やまぎん>ネットバンクにログオン後、「電子交付サー ビス」メニューを選択する。

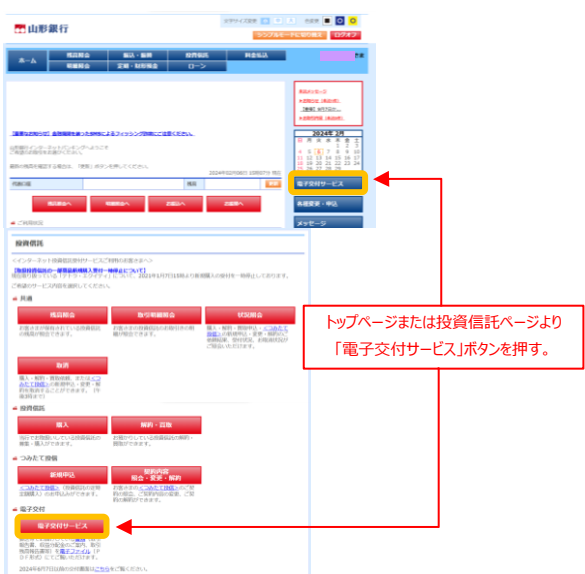

② 「電子交付申込設定」を押し、申込/解約欄の「申込」 ボタンを押す。

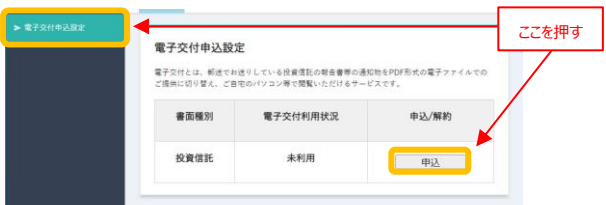

③ 利用規約を確認し、次画面へ進む。

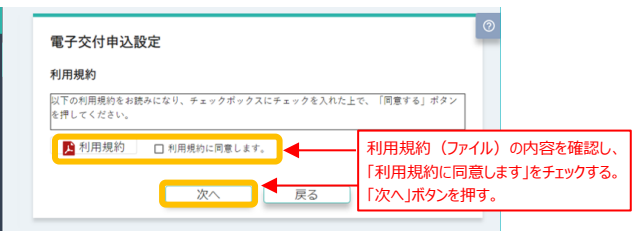

④ 電子交付時に通知可能なメールアドレスを登録する。

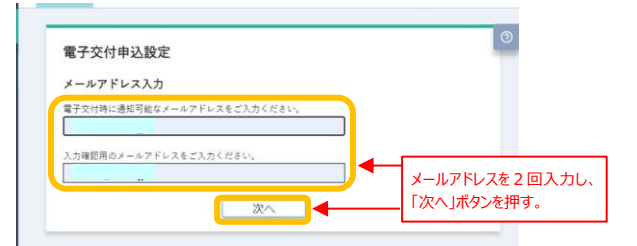

#### ⑤ 「申込」ボタンを押すと受付完了。

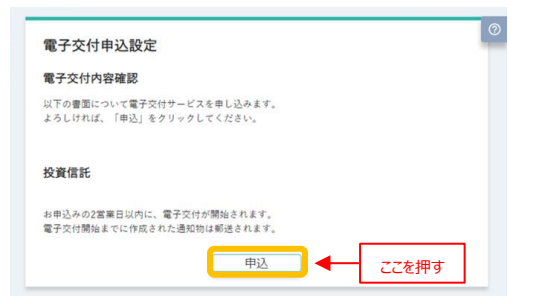

- 2. 利用停止手続き
- ① <やまぎん>ネットバンクにログオン後、「電子交付サー ビスメニュー」を選択する。

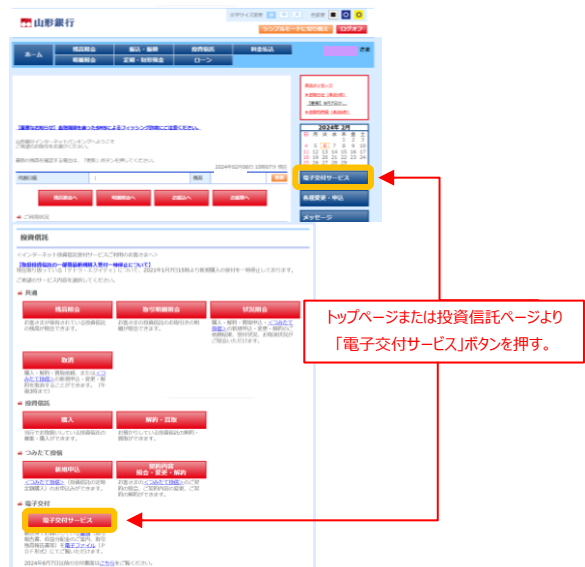

② 「電子交付申込設定」を押し、申込/解約欄の「解約」 ボタンを押す。

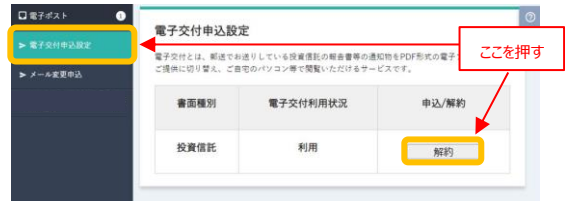

## ③ 「解約」ボタンを押すと受付完了。

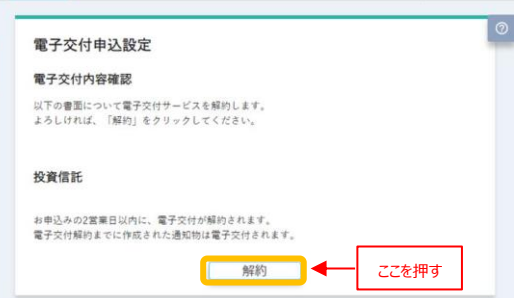

## 2024 年 6 月 7 日以前に交付された書面の閲覧方法 【PC 画面】

① ネットバンクのトップページの「投資信託」ボタンをクリックします。

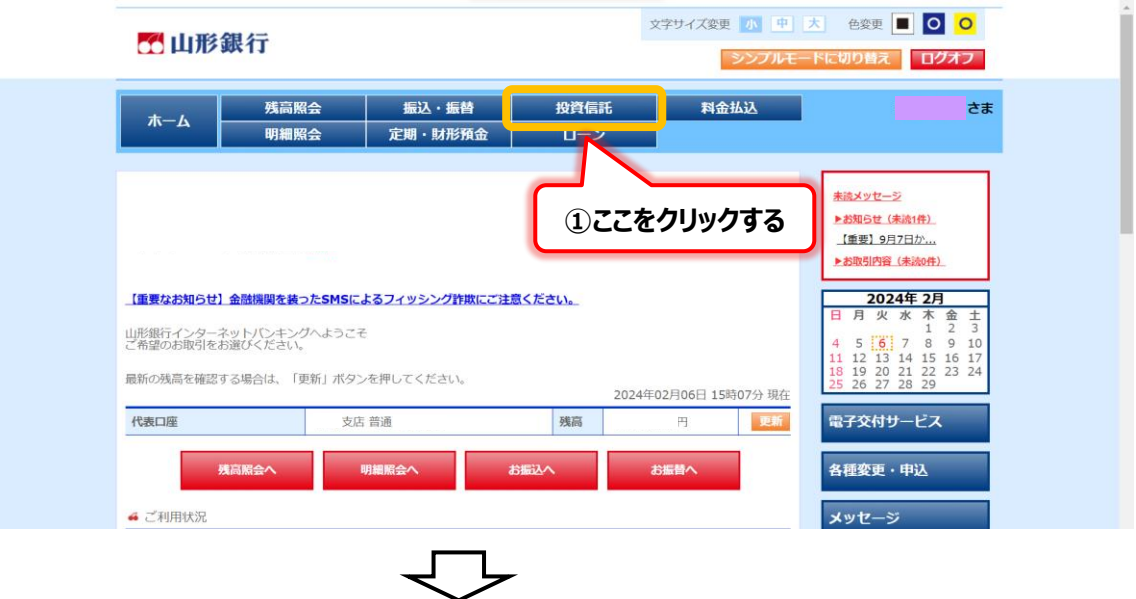

② 投資信託ページの「電子交付サービス」ボタンの下にある専用リンクをクリックすると、 2024 年 6 月 7 日以前の交付書面(取引報告書等)が閲覧できる画面に切り替わります。

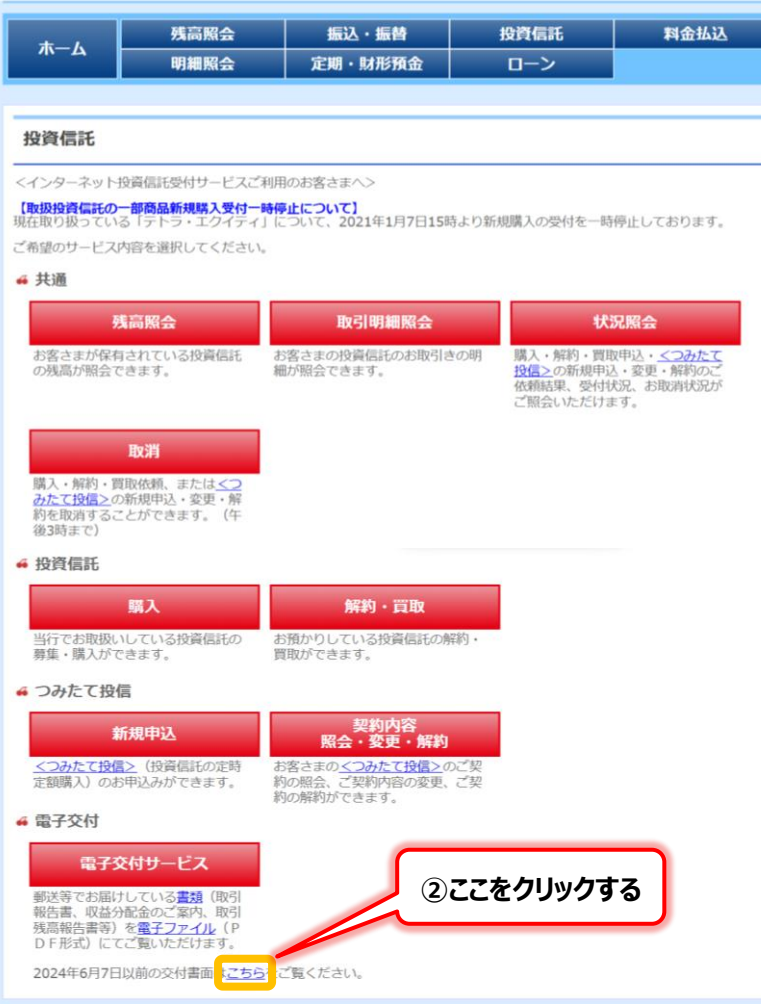

2024年6月7日以前の交付書面<mark>ま<u>こちら</u>を</mark>ご覧ください。

- ① ネットバンクのトップページの「メニュー」を押します。
- ② メニュー一覧の「投資信託」を押します。

③ 投資信託ページの「電子交付サービス」ボタンの下にある専用リンクを押すと、2024 年 6 月 7 日以前の交付書面 (取引報告書等) が閲覧できる画面に切り替わります。

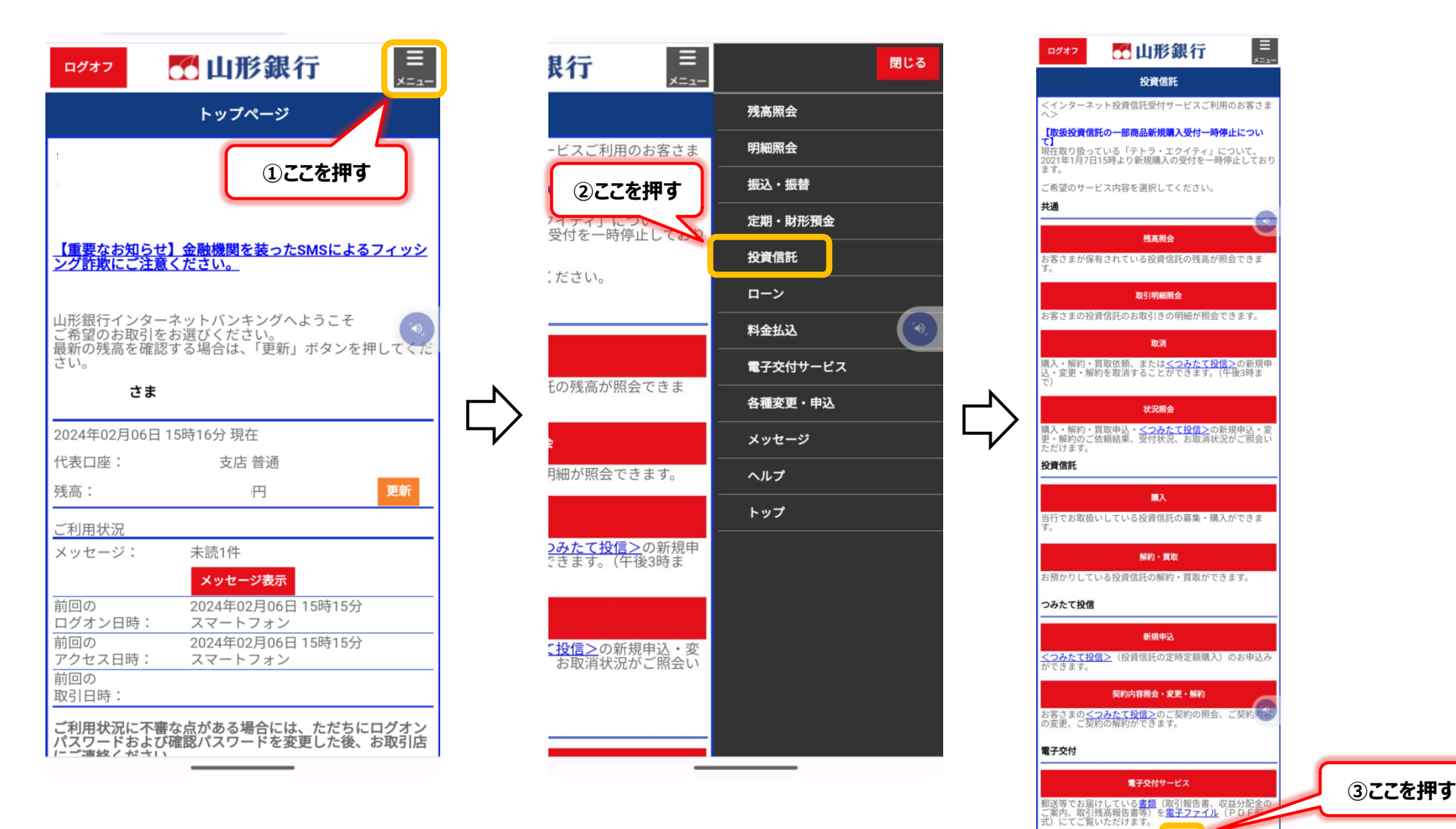